# MATLAB&SIMULINK

- Computation
- Visualization
- Programming
- Modeling
- $\Box$  Simulation
- □ Implementation

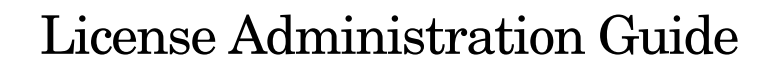

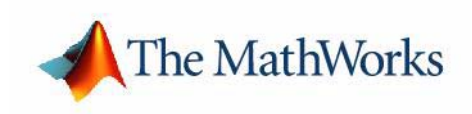

#### **How to Contact The MathWorks:**

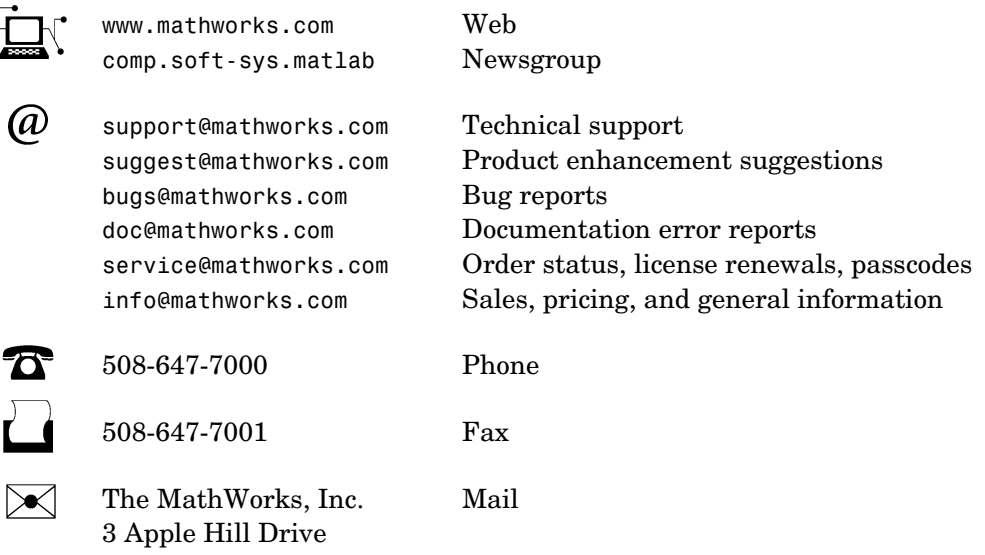

Natick, MA 01760-2098

For contact information about worldwide offices, see the MathWorks Web site.

#### *License Administration Guide*

© COPYRIGHT 2007 by The MathWorks, Inc.

The software described in this document is furnished under a license agreement. The software may be used or copied only under the terms of the license agreement. No part of this manual may be photocopied or reproduced in any form without prior written consent from The MathWorks, Inc.

FEDERAL ACQUISITION: This provision applies to all acquisitions of the Program and Documentation by, for, or through the federal government of the United States. By accepting delivery of the Program or Documentation, the government hereby agrees that this software or documentation qualifies as commercial computer software or commercial computer software documentation as such terms are used or defined in FAR 12.212, DFARS Part 227.72, and DFARS 252.227-7014. Accordingly, the terms and conditions of this Agreement and only those rights specified in this Agreement, shall pertain to and govern the use, modification, reproduction, release, performance, display, and disclosure of the Program and Documentation by the federal government (or other entity acquiring for or through the federal government) and shall supersede any conflicting contractual terms or conditions. If this License fails to meet the government's needs or is inconsistent in any respect with federal procurement law, the government agrees to return the Program and Documentation, unused, to The MathWorks, Inc.

#### **Trademarks**

MATLAB, Simulink, Stateflow, Handle Graphics, Real-Time Workshop, and xPC TargetBox are registered trademarks of The MathWorks, Inc. Other product or brand names are trademarks or registered trademarks of their respective holders.

#### **Patents**

The MathWorks products are protected by one or more U.S. patents. Please see www.mathworks.com/patents for more information.

#### **Revision History**

August 2002 Online only Revised<br>August 2003 Online only Revised<br>February 2007 Online only Revised August 2003 Online only Revised February 2007 Online only Revised

January 2002 Online only First publication

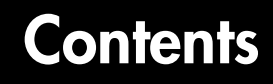

## **[Administering Your License](#page-6-1)**

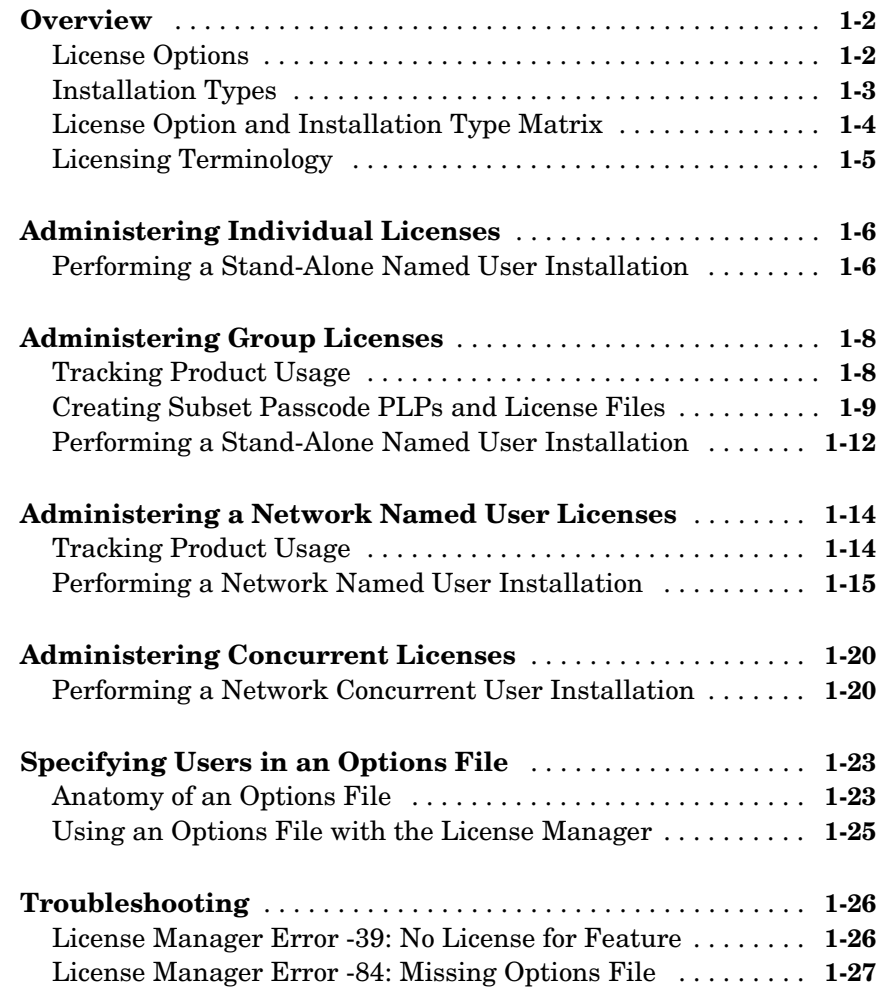

*1*

## **[Index](#page-34-0)**

# <span id="page-6-1"></span>Administering Your License

<span id="page-6-0"></span>**1**

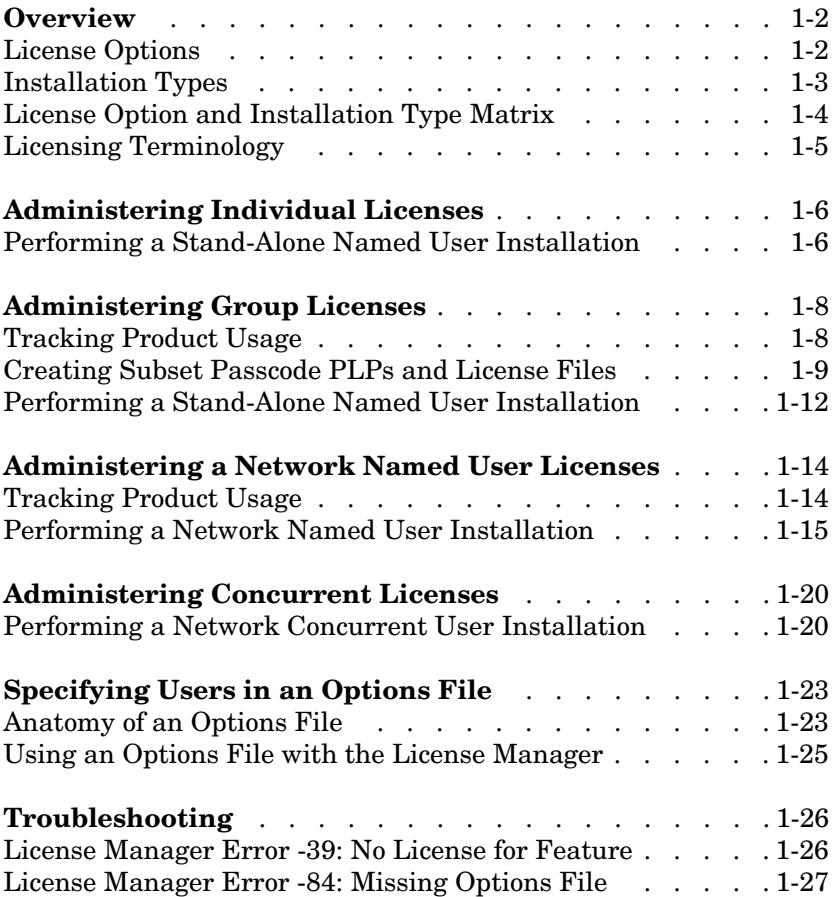

## <span id="page-7-0"></span>**Overview**

**Note** A printable version of the *License Administration Guide* is available in PDF format.

<span id="page-7-2"></span>The MathWorks provides several licensing options for its products, which when combined with the supported installation types, provide a wide range of asset mobility. Asset mobility, as used here, means the ease with which product licenses can be redeployed to different users.

The following sections

- **•** Describe the [license options](#page-7-1)
- **•** Describe the [installation types](#page-8-0)
- **•** Provide a [matrix of license options and the installation types](#page-9-0) they support
- Provide a [glossary](#page-10-0) of licensing terminology

## <span id="page-7-3"></span><span id="page-7-1"></span>**License Options**

This table briefly describes the license options, listed in order of increasing asset mobility. For detailed information about installing and administering each option, see the appropriate section in this chapter.

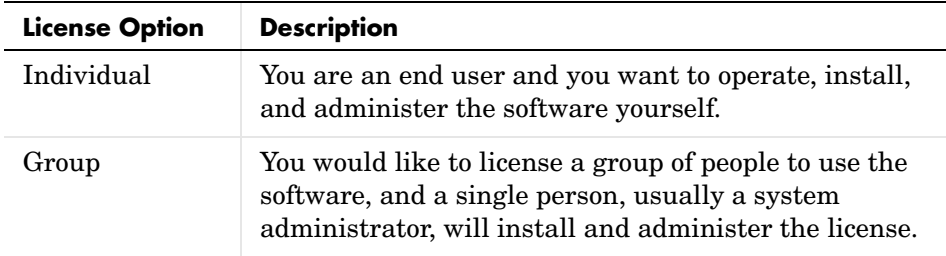

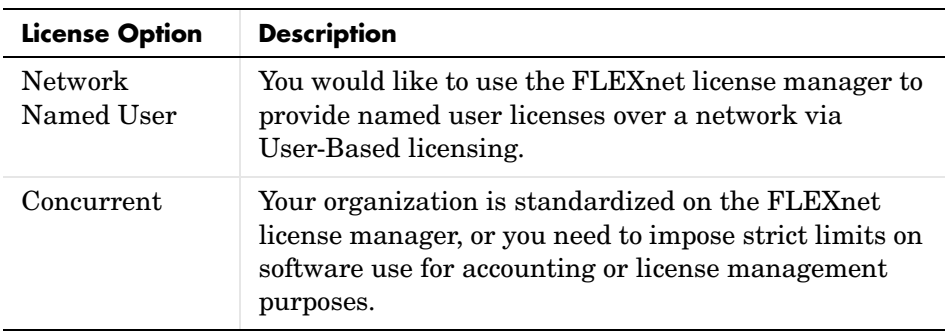

## <span id="page-8-1"></span><span id="page-8-0"></span>**Installation Types**

Software licenses can be installed in stand-alone and networked forms. In general, the network-based installation types provide the greatest asset mobility and control benefits. This table describes the installation types supported by The MathWorks. For information about which installation type can be used with specific license options, see ["License Option and Installation](#page-9-0)  [Type Matrix" on page 1-4.](#page-9-0)

<span id="page-8-2"></span>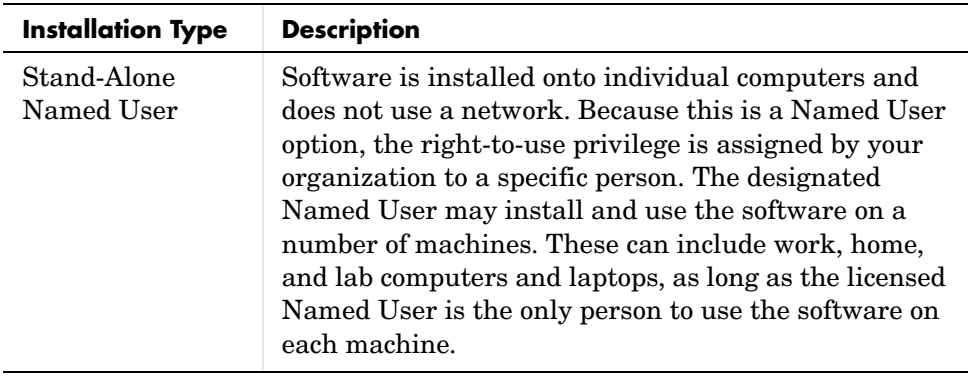

<span id="page-9-4"></span>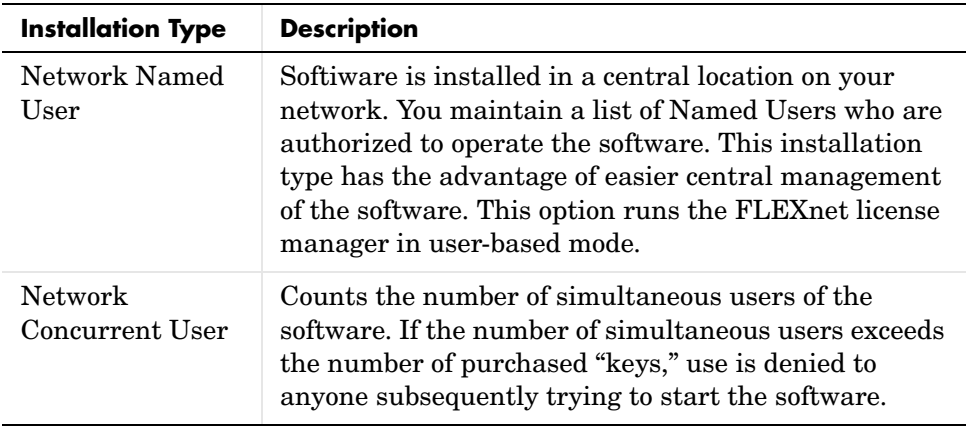

## <span id="page-9-3"></span><span id="page-9-2"></span><span id="page-9-0"></span>**License Option and Installation Type Matrix**

This table summarizes the license options and the installation types available for each license option.

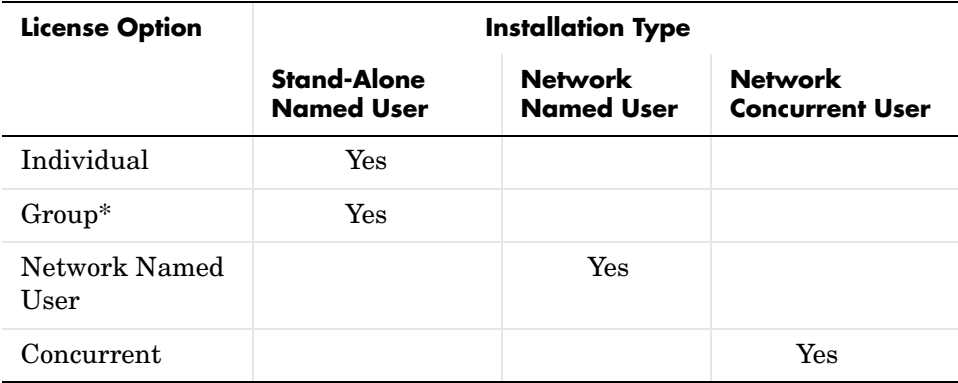

<span id="page-9-1"></span>\* In some countries, the Group License option is not available for the Group option. Contact your local MathWorks representative for more information.

## <span id="page-10-2"></span><span id="page-10-0"></span>**Licensing Terminology**

The following table lists terms used in this document with their meaning.

<span id="page-10-10"></span><span id="page-10-9"></span><span id="page-10-8"></span><span id="page-10-7"></span><span id="page-10-6"></span><span id="page-10-5"></span><span id="page-10-4"></span><span id="page-10-3"></span><span id="page-10-1"></span>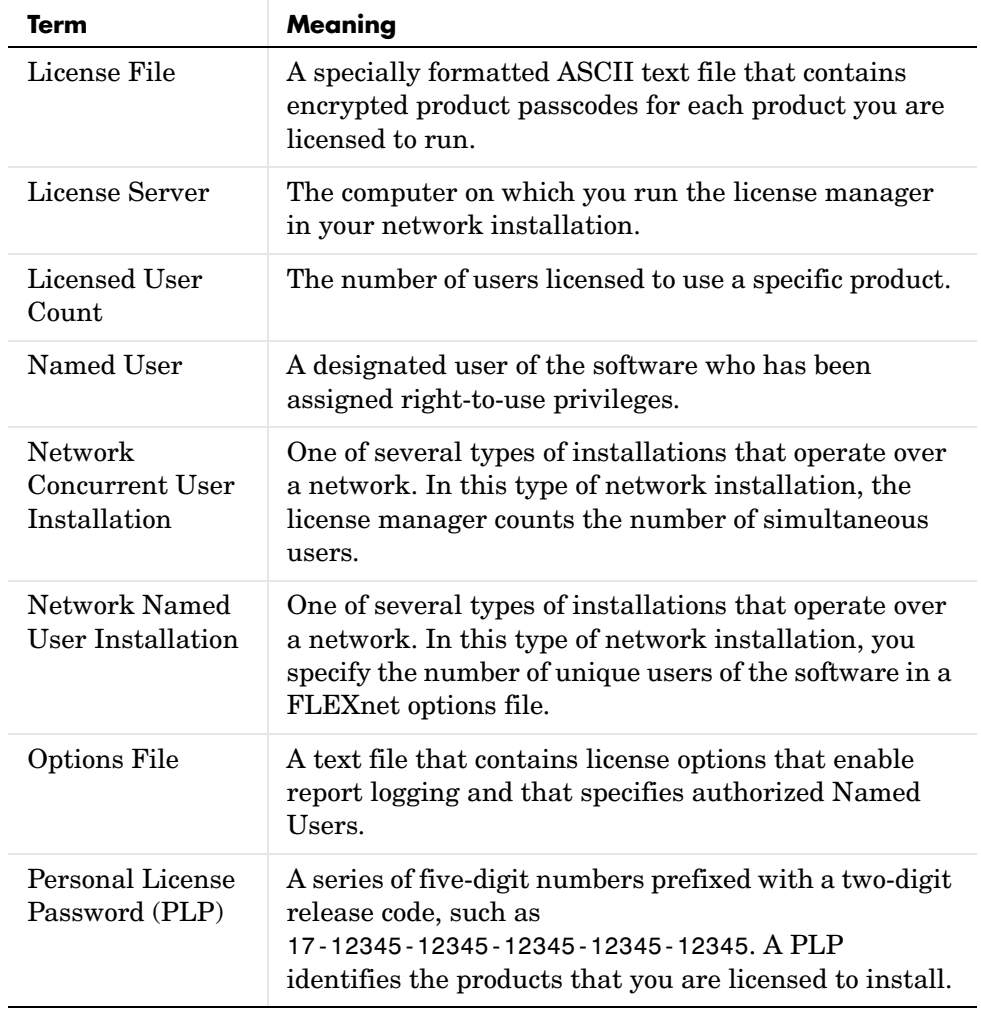

## <span id="page-11-0"></span>**Administering Individual Licenses**

<span id="page-11-3"></span>An Individual license authorizes you to install, operate, and administer your MathWorks software on any computer to which you have access. For example, with an Individual license, you can run MATLAB and other MathWorks products on your work system, home system, lab system, and laptop. In addition, these systems can be any combination of Microsoft Windows and UNIX computers.

With an Individual license, you are the system administrator. In this role, you are responsible for

- **•** Installing the software on your computers
- **•** Ensuring that you are the only person that can run the software on all of these computers

See ["Performing a Stand-Alone Named User Installation"](#page-11-1) for information about accomplishing these tasks. For Individual licenses, you can only install the software in a Stand-Alone Named User installation type.

## <span id="page-11-4"></span><span id="page-11-1"></span>**Performing a Stand-Alone Named User Installation**

The installation procedure for Individual licenses is the same procedure described in the MATLAB installation guides. The following sections provide more detail.

- **•** ["On a Windows Computer" on page 1-6](#page-11-2)
- ["On a UNIX Computer" on page 1-7](#page-12-0)

#### <span id="page-11-5"></span><span id="page-11-2"></span>**On a Windows Computer**

Install the software, following the procedure described in Chapter 1, "Standard Installation Procedure" in the *Installation Guide for Windows*. When performing this procedure, note the following:

**•** In the License Information dialog box, specify the PLP included in the license e-mail you received from The MathWorks.

<span id="page-12-1"></span>**Note** If you are performing multiple stand-alone installations at your site, do not attempt to "clone" MATLAB installations by copying the MATLAB image from one system to another.

#### <span id="page-12-2"></span><span id="page-12-0"></span>**On a UNIX Computer**

Install the software, following the procedure described in the *Installation Guide for UNIX*. When performing this procedure, note the following:

- **1** Before running the installer, create your MATLAB installation directory.
- **2** Create a License File, named license.dat, from the information included in the license e-mail you received from The MathWorks and put this License File in your MATLAB installation directory.
- **3** Run the installer. In the Installation Options dialog box, make sure to install the FLEXnet license manager as part of your installation. FLEXnet appears at the end of the **Items to Install** list in the Installation Options dialog box.
- **4** In the Installation Data dialog box, specify your login name (username) or the login name of the user who will be using this installation. The installer specifies this username on each INCLUDE line in the FLEXnet options file it creates. For more information about options files, see ["Specifying Users in](#page-28-0)  [an Options File" on page 1-23.](#page-28-0)

## <span id="page-13-0"></span>**Administering Group Licenses**

<span id="page-13-2"></span>A Group license authorizes a specified number of stand-alone Named Users to install and run products from The MathWorks, administered under a single license. Authorized users must be specified by their username. A Group license can include multiple products, each with the same or different [Licensed User](#page-10-1)  [Count.](#page-10-1)

As the system administrator of a Group license, your primary goal is to ensure that only authorized users have access to the products. The following sections provide important information about achieving this goal:

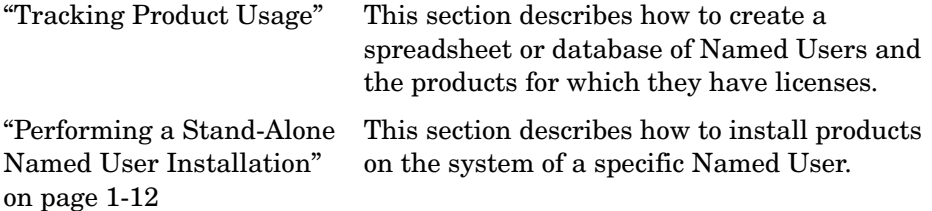

## <span id="page-13-4"></span><span id="page-13-1"></span>**Tracking Product Usage**

As system administrator of a Group license, you are responsible for ensuring that only authorized users have access to the MathWorks products you install. To keep track of product usage, before you install any products, create a spreadsheet or database that contains

- **•** The names of the products for which you are licensed
- **•** The list of Named Users authorized to use the products
- **•** The total number of Named Users for each product (the Licensed User Count)

<span id="page-13-3"></span>You can find the product list and Licensed User Count in the license e-mail sent to you from The MathWorks. You must create the list of Named Users.

<span id="page-13-5"></span>For example, if you purchased licenses for MATLAB, Signal Processing Toolbox and Optimization Toolbox, your spreadsheet may look like the one in the following illustration. The spreadsheet lists the products with their feature name. The feature name is the product identifier used in the INCREMENT lines in your License File. In your options file, you must identify products by feature name. The spreadsheet lists all the Named Users at your site and uses check

marks to indicate which Named Users are authorized to use which products. The spreadsheet sums up the total number of Named Users for each product at the bottom of each column.

**Note** The total number of Named Users authorized to use any product must not exceed the Licensed User Count for that product.

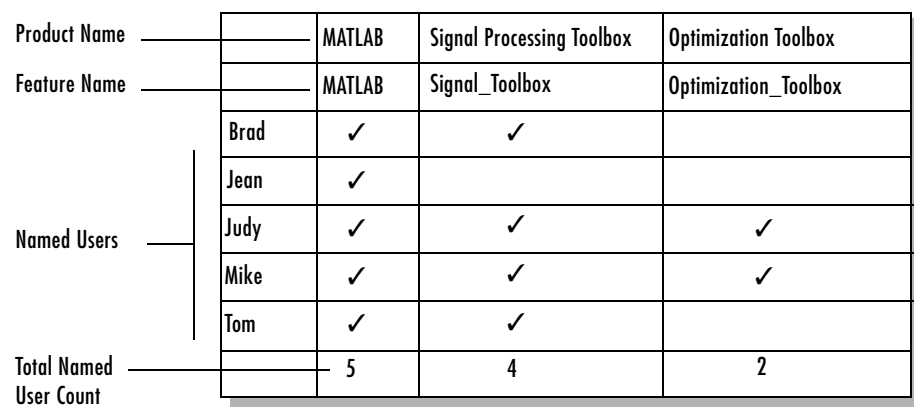

#### **Sample Tracking Spreadsheet with User Counts**

## <span id="page-14-1"></span><span id="page-14-0"></span>**Creating Subset Passcode PLPs and License Files**

As an administrator of a group license, you are the primary contact and you receive the license e-mail from The MathWorks. If your Group license contains the same number of users for each product, the license e-mail can include:

- **•** A PLP for Windows Stand-alone Installations
- **•** A License File for UNIX Stand-alone Named User installations

<span id="page-14-2"></span>If your Group license includes products with a variety of licensed user counts, The MathWorks does not send you a PLP for Windows stand-alone installation PLP or a License File for UNIX stand-alone installations. Instead, you must create custom PLPs and License Files that provide access only to the subset of the products licensed for a particular Named User. Subset passcodes ensure

that users install only the products for which they are licensed and do not have access to the entire list of products available on the Group license.

The following sections describe

- **•** ["Determining Which Passcode Subsets to Create"](#page-15-0)
- **•** ["Creating the Subset Passcode PLPs or License Files"](#page-16-0)

#### <span id="page-15-0"></span>**Determining Which Passcode Subsets to Create**

To determine which subset passcodes you need to create, look at your list of named users. If you have users that have different combinations of products, you must create subset passcodes for each of these users.

For example, looking at the example in the previous section, the Group license includes products with a variety of licensed user counts.

- **•** MATLAB 5 licenses
- **•** Signal Processing Toolbox 4 licenses
- **•** Optimization Toolbox 2 licenses

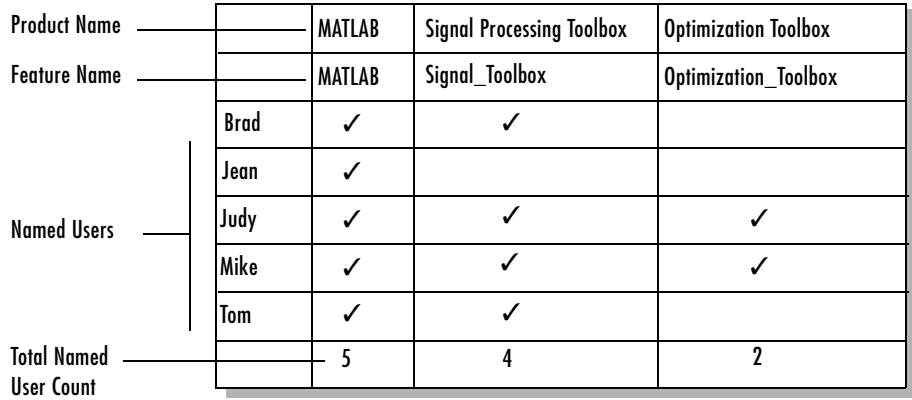

The following lists the subset passcodes you need to create for this example. See ["Creating the Subset Passcode PLPs or License Files" on page 1-11](#page-16-0) to learn how to create them.

- **•** Brad needs a subset passcode with licenses for MATLAB and the Signal Processing Toolbox.
- **•** Jean needs a subset passcode with a license for MATLAB.
- **•** Judy needs a subset passcode with licenses for MATLAB, Signal Processing Toolbox, and Optimization Toolbox.
- **•** Mike can use the same subset passcode as Judy because they both use the same set of products.
- **•** Tom can use the same subset passcode as Brad because they both use the same set of products.

#### <span id="page-16-0"></span>**Creating the Subset Passcode PLPs or License Files**

Use this procedure to generate subset passcode PLPs and License Files.

- **1** Go to The MathWorks Web site, http://www.mathworks.com and login to your MathWorks account, specifying your e-mail address and password.
- **2** On the MathWorks Account page, view your licenses in the My Licenses table. To create a PLP or License File for a group license, click **Generate a Subset Passcode** in the Available Options column.
- **3** On the Generate a Subset Passcode page, select the type of installation and click **Next**.
- **4** The next steps vary, depending on the platform.

#### **Windows Stand-alone Named User**

- **a** Specify an expiration date for the licenses. Select the month and year from the **Passcode Expiration Date** menus on this page. This is an optional step that you can use to achieve greater control over the licenses at your site. If you do not want to include an expiration date, make sure the perpetual option is selected in the year menu. This is the default value.
- **b** Select the products you want to include in the subset passcode PLP. In the alphabetical list of products, click the check box next to the product name to select it. MATLAB is preselected because it is a prerequisite for all other products.

#### **UNIX Stand-alone Named User**

- **a** Specify an expiration date for the licenses. Select the month and year from the **Passcode Expiration Date** menus on this page. This is an optional step that you can use to achieve greater control over the licenses at your site. If you do not want to include an expiration date, make sure the perpetual option is selected in the year menu. This is the default value.
- <span id="page-17-1"></span>**b** Lock the installation to a particular system. This is an optional step that you can use lock the license to a particular system at your site. Specify the Host ID of the system in the Optional License Server HostID edit box. If you do not want to lock the license to a system, make sure this text edit box is empty.
- **c** Select the products you want to include in the subset passcode License File. In the alphabetical list of products, click the check box next to the product name to select it. MATLAB is preselected.
- **5** After selecting the products and options, click **Next**. The subset passcode generator creates the PLP or License File you specified and includes it in the text of a license e-mail message, displayed on the page. You can use this message text to distribute the subset passcode PLP to users at your site.

## <span id="page-17-2"></span><span id="page-17-0"></span>**Performing a Stand-Alone Named User Installation**

You, as system administrator, are responsible for performing stand-alone installations of MathWorks products on the systems of individual Named Users. The installation procedure is the same procedure described in the MATLAB installation guides. The following sections provide more detail.

- ["On a Windows Computer" on page 1-13](#page-18-0)
- **•** ["On a UNIX Computer" on page 1-13](#page-18-1)

**Note** Make sure you only install the set of products for which the Named User is licensed. See your spreadsheet or database of Named Users, described in ["Tracking Product Usage" on page 1-8](#page-13-1), for this information.

#### <span id="page-18-3"></span><span id="page-18-0"></span>**On a Windows Computer**

Install the software, following the procedure described in Chapter 1, "Standard Installation Procedure" in the *Installation Guide for Windows*. When performing this procedure, note the following:

**•** In the **License Information** dialog box, specify the PLP included in the license e-mail you received from The MathWorks.

If all the users in your Group license use the same set of products, use the PLP included in your license e-mail. If the users in your Group license use different sets of products (the products have different licensed user counts), use the appropriate subset passcode PLP you generated for each installation.

**•** In the **Product Selection** dialog box, select only the products for which the Named User is licensed.

#### <span id="page-18-2"></span><span id="page-18-1"></span>**On a UNIX Computer**

Install the software, following the instructions in the *Installation Guide for UNIX*. When performing this procedure, note the following:

**•** Before running the installer, create your MATLAB installation directory and put your License File in this directory.

If all the users in your Group license use the same set of products, use the License File included in your license e-mail. If the users in your Group license use different sets of products (the products have different licensed user counts), use the appropriate subset passcode License File you generated for each installation.

- **•** In the Installation Options dialog box, make sure to install the license manager as part of your installation. The license manager appears at the end of the **Items to Install** list.
- **•** In the Installation Data dialog box, specify the login name (username) of the user who will be using this installation. The installer specifies this username on each INCLUDE line in the FLEXnet options file it creates. See ["Specifying](#page-28-0)  [Users in an Options File" on page 1-23](#page-28-0) for more information about options files.

## <span id="page-19-0"></span>**Administering a Network Named User Licenses**

<span id="page-19-2"></span>A Network Named User license authorizes a specified number of Named Users to install and run products from The MathWorks over a network, administered under a single license. The list of authorized users must be specified by their username. A Network Name User license can include multiple products, each with the same or different [Licensed User Count.](#page-10-1)

As the system administrator of a Network Named User license, you have two primary goals:

- **•** Setting up an installation that optimizes accessibility to the products
- **•** Ensuring that only authorized users have access to the products

The following sections provide important information about achieving these goals:.

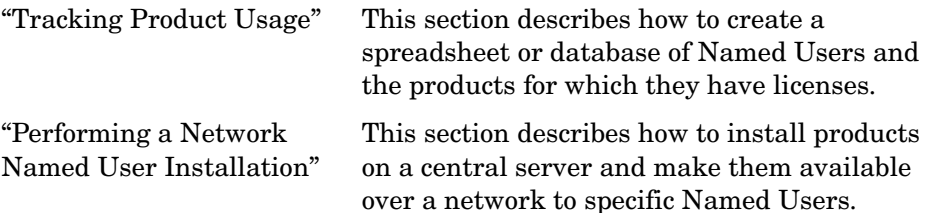

## <span id="page-19-4"></span><span id="page-19-1"></span>**Tracking Product Usage**

As system administrator of a Network Named User license, you are responsible for ensuring that only authorized users have access to the MathWorks products you install. To keep track of product usage, before you install any products, create a spreadsheet or database that contains

- **•** The names of the products for which you are licensed
- **•** The list of Named Users authorized to use the products
- **•** The total number of Named Users for each product (the Licensed User Count)

<span id="page-19-3"></span>You can find the product list and Licensed User Count in the license e-mail sent to you from The MathWorks. You must create the list of Named Users.

<span id="page-20-2"></span>For example, if you purchased licenses for MATLAB, the Signal Processing Toolbox and the Optimization Toolbox, your spreadsheet may look like the one in the following illustration. The spreadsheet lists the products with their feature name. The feature name is the product identifier used in the INCREMENT lines in your License File. In your options file, you must identify products by feature name. The spreadsheet lists all the Named Users at your site and uses check marks to indicate which Named Users are authorized to use which products. The spreadsheet sums up the total number of Named Users for each product at the bottom of each column.

**Note** The total number of Named Users authorized to use any product must not exceed the Licensed User Count for that product.

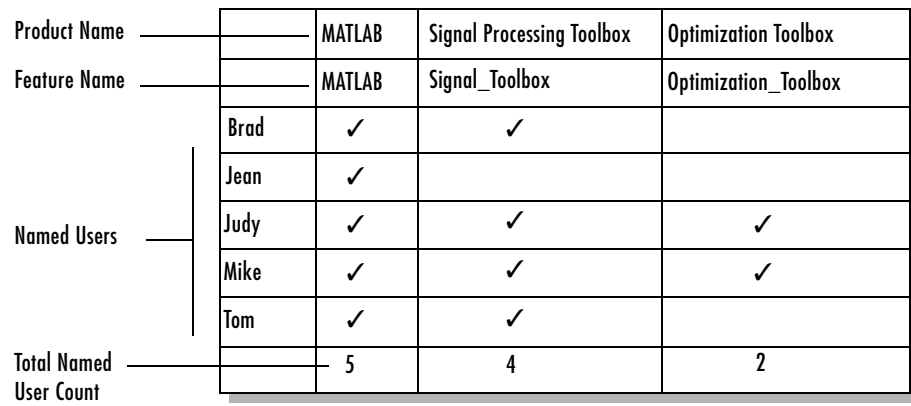

#### **Sample Tracking Spreadsheet with User Counts**

## <span id="page-20-1"></span><span id="page-20-0"></span>**Performing a Network Named User Installation**

You, as system administrator, are responsible for installing MathWorks products along with the license manager on a central server on your network. This system is referred to as your *license server*. Named Users run MATLAB on their own computers, called *client systems*, which are connected to the license server over a network. A Windows computer can act as a license server for UNIX clients, or vice versa. For instructions about installing MATLAB on a license server, see one of the sections listed in this table appropriate for your license server platform.

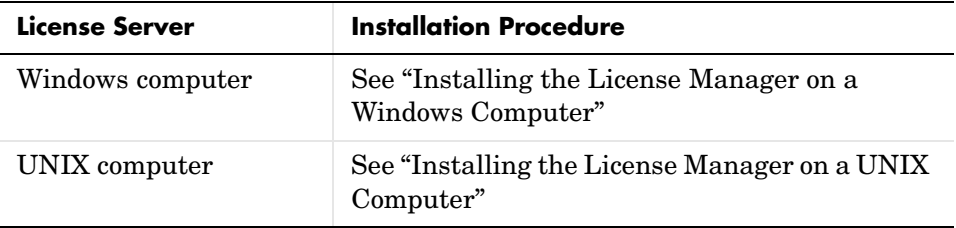

You can optionally install MATLAB on client systems. While this can improve performance on client systems, it can make system administration more cumbersome. For example, deploying a new version of MATLAB is easier when you only have to install it on a central server, rather than on multiple client computers. See ["Installing MATLAB on Client Systems"](#page-23-0) for more information about this type of installation.

#### <span id="page-21-1"></span><span id="page-21-0"></span>**Installing the License Manager on a Windows Computer**

- **1** Install the license manager on the computer in your network that you want to be your license server, following the instructions in Chapter 2 of the *Installation Guide for Windows*. Depending on your configuration, you may also install MATLAB on this system. When performing this procedure, pay special attention to these points:
	- **-** In the License Information dialog box, specify the PLP included in the license e-mail you received from The MathWorks.
	- **-** In the License File dialog box, specify the location of the License File you created from the information in the license e-mail you received from The MathWorks.
	- **-** In the Product Selection dialog box, select the license manager. By default, the FLEXnet license manager is not preselected for installation.
- **2** After the installation, edit the FLEXnet options file to specify all the users that are licensed to use products.

During installation, the installer creates the FLEXnet options file, named *matlabroot*\flexlm\MLM.opt, where *matlabroot* represents your top-level installation directory. The installer puts in the options file an INCLUDE line for each product listed in your License File. These INCLUDE lines specify who can run the product. By default, the installer puts the username of the person who performed the install in these INCLUDE lines. Edit the options file to list all users licensed for each product. See the spreadsheet you created in ["Tracking Product Usage" on page 1-14](#page-19-1) for this information.

If multiple users are licensed to use a particular product, you can use the FLEXnet options file GROUP syntax to specify multiple users on one INCLUDE line. For more information about editing an options file, see ["Specifying](#page-28-0)  [Users in an Options File" on page 1-23](#page-28-0).

**3** When you modify the FLEXnet options file, you must restart the license manager to see the effect of the changes you made.

#### <span id="page-22-1"></span><span id="page-22-0"></span>**Installing the License Manager on a UNIX Computer**

- **1** Install the license manager on the system in your network that you want to be your license server. Depending on your configuration, you may also install MATLAB on this system. See the *Installation Guide for UNIX* for more information. When performing this procedure, note the following:
	- **-** Use the License File provided for use with UNIX Network Named Users installations.
	- **-** In the Installation Options dialog box, make sure to install the license manager as part of your installation. The license manager appears at the end of the **Items to Install** list.
	- **-** In the Installation Data dialog box, specify the login name (username) of the user who will be using this installation. The installer specifies this username on each INCLUDE line in the FLEXnet options file it creates. See ["Specifying Users in an Options File" on page 1-23](#page-28-0) for more information about options files
- **2** Edit the FLEXnet options file, *matlabroot*/etc/MLM.opt, created by the installer during installation, where *matlabroot* represents your top-level installation directory.

When it creates the options file, the installer puts in it an INCLUDE line for each product listed in your License File. These INCLUDE lines specify who can run the product. By default, the installer puts the username of the person who performed the install in these INCLUDE lines. Replace this username with the username of the Named User licensed to use the products. See ["Specifying Users in an Options File" on page 1-23](#page-28-0) for more information about options files.

**3** Restart the license manager to see the effect of your changes.

#### <span id="page-23-1"></span><span id="page-23-0"></span>**Installing MATLAB on Client Systems**

To install MATLAB on client systems in your network, follow the instructions in the installation guide for your platform. The following sections highlight some additional information about these installations.

**On a Windows Computer.** Follow the client installation instructions in the *Installation Guide for Windows*. When performing this procedure, note the following:

- **•** In the License Information dialog box, specify the PLP included in the license e-mail you received from The MathWorks.
- **•** In the Product Selection dialog box, leave the license manager unselected. You do not need to install the license manager on client systems.
- **•** In the License File dialog box, specify the location of the License File that was processed during the installation of the license manager on your server. The following lists the location of this License File on each platform. *matlabroot* represents your top-level installation directory.

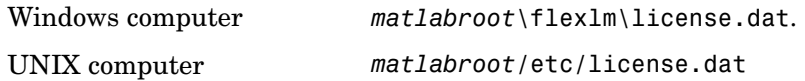

**On a UNIX Computer.** Follow the client installation instructions in the *Installation Guide for UNIX*. When performing this procedure, note the following:

**•** Before you start the installer, create a MATLAB installation directory and put a copy of the License File that was processed during the installation of the license manager on your server into this directory. The following lists the location where you can find this License File on each platform. *matlabroot* represents your top-level installation directory.

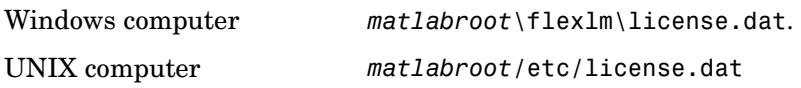

**•** In the Installation Options dialog box, move the license manager from the **Items to Install** column into the **Items Not to Install** column. You do not need to install the license manager on client systems.

## <span id="page-25-0"></span>**Administering Concurrent Licenses**

<span id="page-25-2"></span>A Concurrent license enables you to make MathWorks products available to anyone with access to your network. The access is not limited to specific Named Users, as it is with a Network Named User license. Rather, concurrent licenses use license keys to control access. Users check out a license key when they start MATLAB or any other product. When all the keys for a particular product are checked out, the license manager denies further requests.

As system administrator for a Concurrent license, your primary goal is to set-up an installation that optimizes accessibility to the products. See ["Performing a Network Concurrent User Installation" on page 1-20](#page-25-1) for information about achieving this goal. For Concurrent licenses, you can only install the software in a Network Concurrent User installation type.

## <span id="page-25-3"></span><span id="page-25-1"></span>**Performing a Network Concurrent User Installation**

You, as system administrator, are responsible for installing MathWorks products along with the license manager on a central server on your network. This system is referred to as your *license server*. Users run MATLAB on their own computers, called *client systems*, which are connected to the license server over a network. A Windows computer can act as a license server for UNIX clients, or vice versa. For instructions about installing MATLAB on a license server, see one of the sections listed in this table appropriate for your license server platform.

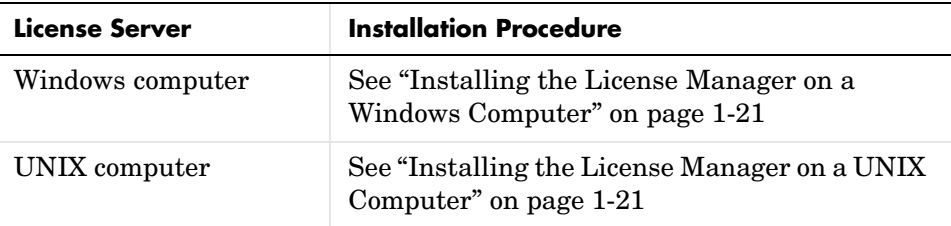

In Network Concurrent User installations, you can install MATLAB and other products on a server and have client systems access products over the network, or you can install products on each client system. In this scenario, called a local access configuration, clients only need to communicate with the server when they check out a license key.

While a local access configuration can improve performance, it makes system administration more complex. For example, deploying a new version of MATLAB is easier when you only have to install it on a central server, rather than on multiple client computers. See ["Installing MATLAB on Client](#page-26-2)  [Systems" on page 1-21](#page-26-2) for more information.

**Note** When requesting your license, you must provide The MathWorks with the HostID of the system (or systems) on which you intend to run the license manager.

#### <span id="page-26-0"></span>**Installing the License Manager on a Windows Computer**

Install the FLEXnet license manager on the computer in your network that you want to be your license server, following the instructions in Chapter 2 of the *Installation Guide for Windows*. Depending on your configuration, you may also install MATLAB on this system. When performing this procedure, pay special attention to these points:

- **•** In the License Information dialog box, specify the PLP included in the license e-mail you received from The MathWorks.
- **•** In the License File dialog box, specify the location of the License File you created from the information in the license e-mail you received from The MathWorks.
- **•** In the Product Selection dialog box, select the license manager. By default, the license manager is not preselected for installation.

#### <span id="page-26-1"></span>**Installing the License Manager on a UNIX Computer**

Install the license manager on the system in your network that you have designated as your license server, following the instructions in the *Installation Guide for UNIX*. Depending on how you set up your installation, you may also install MATLAB on this system. Make sure to select the license manager in the Installation Options dialog box.

#### <span id="page-26-2"></span>**Installing MATLAB on Client Systems**

To install MATLAB on client systems in your network, follow the instructions in the installation guide for your platform. The following sections highlight some additional information about these installations.

**On a Windows Computer.** Follow the instructions in the *Installation Guide for Windows*. When performing this procedure, note the following:

- **•** In the License Information dialog box, specify the PLP included in the license e-mail you received from The MathWorks.
- **•** In the License File dialog box, specify the location of the License File that was processed during the installation of the license manager on your server. The following lists the location of this License File on each platform. \$MATLAB represents your top-level installation directory.

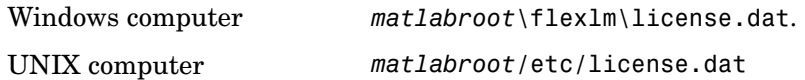

**•** In the Product Selection dialog box, leave the license manager unselected. You do not need to install the license manager on a client system.

**On a UNIX Computer.** Follow the instructions in the *Installation Guide for UNIX*. When performing this procedure, note the following:

- **•** Do not install the license manager. Remove it from the **Items to Install** column in the Installation Options dialog box.
- **•** When prompted by the installer to supply the location of your License File, specify the location of the License File that was processed during the installation of the license manager on your server. The following lists the location of this License File on each platform. *matlabroot* represents your top-level installation directory.

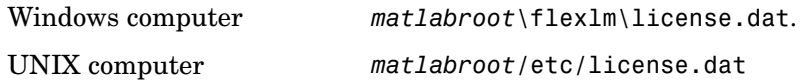

## <span id="page-28-0"></span>**Specifying Users in an Options File**

<span id="page-28-4"></span>With Individual, Group, and Network Named User licenses, The MathWorks uses FLEXnet options files to identify the specific Named Users to whom you have assigned right-to-use privileges.

This section describes

- **•** [FLEXnet options files](#page-28-1)
- **•** [How to use a FLEXnet options file](#page-30-0) with the license manager

**Note** For more detailed information about creating FLEXnet options files, see the *FLEXnet Licensing End User Guide*, available in PDF form in *matlabroot*/etc/enduser.pdf, on UNIX computers, or in *matlabroot*\flexlm\enduser.pdf, on Windows computers, where *matlabroot* represents your installation directory.

## <span id="page-28-5"></span><span id="page-28-1"></span>**Anatomy of an Options File**

An options file is a text file that contains FLEXnet option statements. An option statement begins with a keyword that identifies the option, such as RESERVE, INCLUDE, EXCLUDE, GROUP, or HOST\_GROUP.

<span id="page-28-2"></span>**Note** Options files are case sensitive. Be sure that user names and feature names are entered correctly.

#### **Specifying Named Users**

Lines starting with the keyword INCLUDE identify a particular user, user group, host, or host group that is allowed to use a specific product (called a feature in FLEXnet documentation). The syntax for an INCLUDE line is

<span id="page-28-3"></span>INCLUDE featurename type name

where:

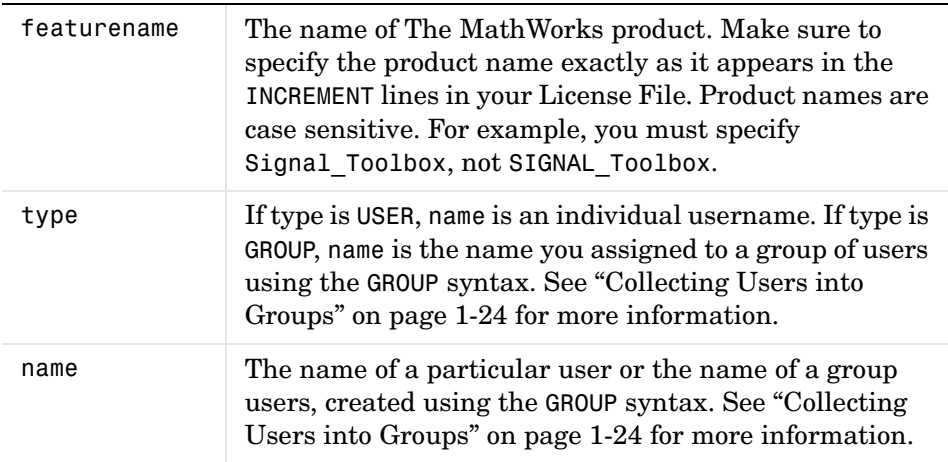

For example, this options file contains an INCLUDE line for each Named User.

INCLUDE MATLAB USER tom INCLUDE MATLAB USER brad INCLUDE MATLAB USER mike INCLUDE MATLAB USER jean INCLUDE Signal\_Toolbox USER brad INCLUDE Signal\_Toolbox USER mike INCLUDE Optimization Toolbox USER jean

<span id="page-29-2"></span>**Note** Do not use the INCLUDEALL option with products from The MathWorks licensed under Individual (UNIX only) or Group license options. You can use this option with Concurrent licenses.

#### <span id="page-29-1"></span><span id="page-29-0"></span>**Collecting Users into Groups**

If you have many Named Users to specify for multiple products, you may want to use the FLEXnet GROUP syntax. With the GROUP syntax, you can specify the list of users once and assign the group a name. Then, in subsequent INCLUDE lines, specify the group name instead of using repeated INCLUDE lines for each

user. On the INCLUDE line, you must use the GROUP keyword, rather than the USER keyword.

The following is a sample options file.

```
GROUP devels tom judy mike jean brad
GROUP sig_users tom mike brad
GROUP opt users judy mike jean
INCLUDE MATLAB GROUP devels
INCLUDE Signal_Toolbox GROUP sig_users
INCLUDE Optimization_Toolbox GROUP opt_users
```
<span id="page-30-2"></span>**Note** Do not use USER GROUP or HOST GROUP as names of groups. These terms are reserved.

## <span id="page-30-0"></span>**Using an Options File with the License Manager**

<span id="page-30-3"></span><span id="page-30-1"></span>You specify the pathname of the options file as the fourth field on the DAEMON line in the License File. The installer adds the options file to the DAEMON line automatically during installation.

For example, if your server is named thunderball and its IP address is 144.212.111.103, the SERVER and DAEMON lines in your License File would look like this:

```
DAEMON line
SERVER thunderball INTERNET=144.212.111.103 27000
DAEMON MLM C:\Program Files\MATLAB\flexlm\mlm.exe \
         options=C:\Program Files\MATLAB\flexlm\MLM.opt
                                                Options file
```
On a UNIX computer, the DAEMON line would look like this:

DAEMON MLM /usr/local/matlab/etc/lm matlab \ options=/usr/local/matlab/etc/MLM.opt

## <span id="page-31-0"></span>**Troubleshooting**

This section describes some of the common error message you might encounter while performing an installation.

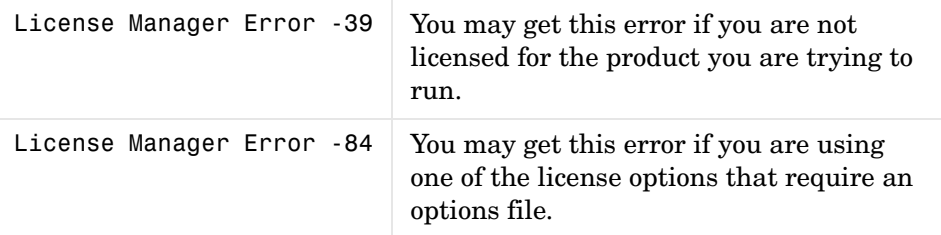

## <span id="page-31-1"></span>**License Manager Error -39: No License for Feature**

You may encounter the following license manager error:

License Manager Error -39 User/host not on INCLUDE list for feature Feature: MATLAB

This table lists typical causes of this error with possible solutions.

<span id="page-31-3"></span><span id="page-31-2"></span>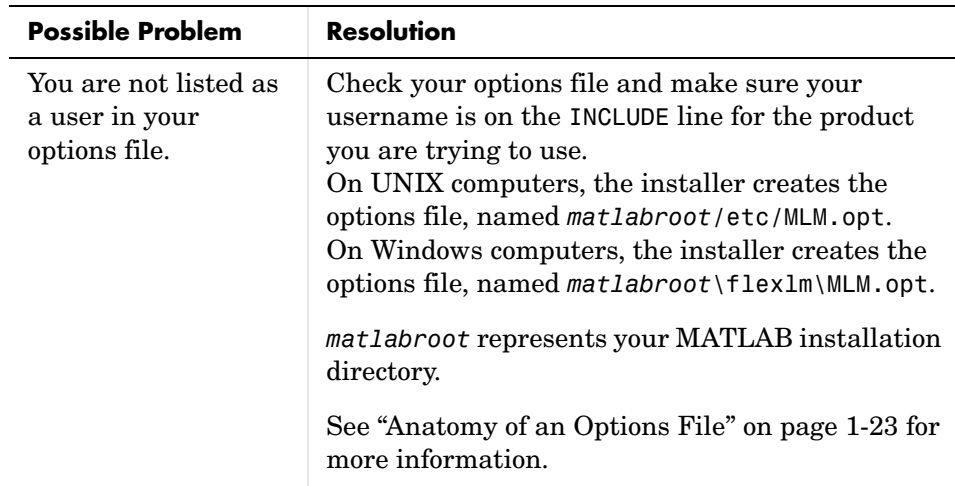

## <span id="page-32-0"></span>**License Manager Error -84: Missing Options File**

You may encounter the following license manager error:

```
License Manager Error -84
USER_BASED license has no specified users -- see server log
```
This table lists typical causes of this error with possible solutions.

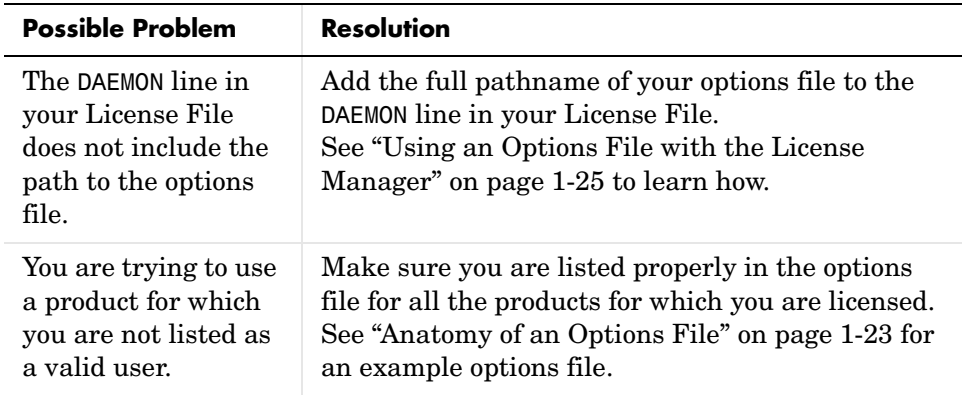

## <span id="page-34-0"></span>**Index**

## **A**

asset mobility [defined 1-2](#page-7-2) [of installation types 1-3](#page-8-1)

#### **C**

case sensitivity [of options files 1-23](#page-28-2) client systems [installing MATLAB 1-18](#page-23-1) cloning installations [with Individual license option 1-7](#page-12-1) concurrent license option [administering 1-20](#page-25-2) copy-protected countries [installation types available 1-4](#page-9-1)

#### **D**

DAEMON line [specifying an options file 1-25](#page-30-1)

#### **G**

[glossary of licensing terms 1-5](#page-10-2) Group license option [administering 1-8](#page-13-2) GROUP line [in options file 1-24](#page-29-1)

#### **H**

HOST GROUP line [reserved word in options files 1-25](#page-30-2)

## **I**

INCLUDE line [in options file 1-23](#page-28-3) INCLUDEALL line [in options files 1-24](#page-29-2) Individual license option [administering 1-6](#page-11-3) installation types [overview 1-3](#page-8-1) [relation to license options 1-4](#page-9-2) installations [cloning 1-7](#page-12-1)

## **L**

License Files [creating subset passcodes 1-9](#page-14-1) [defined 1-5](#page-10-3) [specifying an options file 1-25](#page-30-3) license manager [installing on UNIX systems 1-17](#page-22-1) [installing on Windows systems 1-16](#page-21-1) license models [overview 1-2](#page-7-2) license options [concurrent 1-20](#page-25-2) [Group option 1-8](#page-13-2) [individual 1-6](#page-11-3) [Network Named User option 1-14](#page-19-2) [overview 1-2](#page-7-3) [relation to installation types 1-4](#page-9-2) license server [defined 1-5](#page-10-4) [licensed user count 1-5](#page-10-5) [finding 1-8,](#page-13-3) [1-14](#page-19-3) [with subset passcodes 1-9](#page-14-2)

locking licenses to a particular system [subset passcodes 1-12](#page-17-1)

#### **M**

MLM.opt [1-23](#page-28-4)

#### **N**

named users [defined 1-5](#page-10-6) [specifying as a group in options files 1-24](#page-29-1) [specifying in options files 1-23](#page-28-3) network concurrent user [defined 1-5](#page-10-7) [in concurrent installation 1-20](#page-25-3) [installation type 1-4](#page-9-3) network named user [defined 1-5](#page-10-8) [installation type 1-4](#page-9-4) [installing with Group option 1-15](#page-20-1) Network Named User license option [administering 1-14](#page-19-2)

## **O**

options files [case sensitivity 1-23](#page-28-2) [creating 1-23](#page-28-4) [defined 1-5](#page-10-9) [location on UNIX systems 1-26](#page-31-2) [locations on Windows systems 1-26](#page-31-3) [overview 1-23](#page-28-5) [specifying in License File 1-25](#page-30-1) [specifying users 1-23](#page-28-4)

#### **P**

passcodes [creating subset passcodes 1-9](#page-14-1) Personal License Password (PLP) [compared to License Number 1-5](#page-10-10) [creating subset passcodes 1-9](#page-14-1) product list [finding 1-8,](#page-13-3) [1-14](#page-19-3)

## **S**

stand-alone installation [Group license option 1-12](#page-17-2) [with Individual license option 1-6](#page-11-4) stand-alone named user [installation type 1-3](#page-8-2) subset passcodes [creating 1-9](#page-14-1) [locking licenses to a particular system 1-12](#page-17-1)

## **T**

tracking product usage [Group license option 1-8,](#page-13-4) [1-14](#page-19-4) [sample spreadsheet 1-8,](#page-13-5) [1-15](#page-20-2)

#### **U**

UNIX systems [installing Group license option 1-13](#page-18-2) [installing Individual licenses 1-7](#page-12-2) [location of options files 1-26](#page-31-2) usage [tracking 1-8,](#page-13-4) [1-14](#page-19-4) USER\_GROUP line [reserved word in options files 1-25](#page-30-2) [user-based licensing](#page-14-2)

[specifying users 1-23](#page-28-4)

## **W**

Windows systems [installing Group license option 1-13](#page-18-3) [installing Individual licenses 1-6](#page-11-5) [location of options files 1-26](#page-31-3)